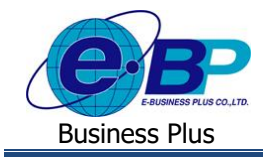

# **การตั้งค่าข้อมูลพ ื น้ ฐานในหน้าเวบ็**

# ❖ **วตัถุประสงค์**

เพื่อให้ผ้ใช้งานสามารถตั้งค่าพื้นฐานต่างๆ ที่เกี่ยวข้องกับการแสดงข้อมลในระบบเว็บ ซึ่งโปรแกรมมีการตั้งค่ามาตรฐานไว้ เรียบร้อยแล้ว หากไม่ต้องการเปลี่ยนแปลงสามารถจะใช้ค่ามาตรฐานได้ แต่หากต้องการปรับเปลี่ยนสามารถเข้ามาแก้ไขการตั้งค่าได้ โดยแนะนำให้ทำการตรวจสอบการตั้งค่าครั้งแรกตั้งแต่ก่อนเริ่มใช้งานโปรแกรม

# ❖ **การตั้งค่าเว็บ**

ึกรณีที่ต้องการกำหนดข้อมลพื้นฐานและเงื่อนไขต่างๆ เพื่อให้โปรแกรมรองรับการทำงานของทางบริษัทมากยิ่งขึ้น เช่น การ กำหนด Logo และ Banner หรือ เงื่อนไขการตัดรอบสิทธิการลาของทางบริษัท สามารถเข้ามาทำการตั้งค่าในระบบได้ ดังนี้

### **1. ขั้นตอนการเข้าระบบเว็บ**

➢ เปิ ด **หน้าจอระบบเว็บ** <sup>→</sup> คลิกเมนู **ผู้ดูแลระบบ**

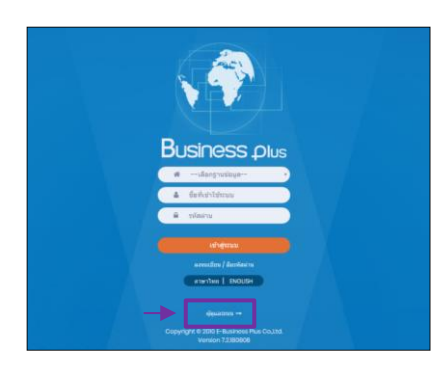

 $\triangleright$  ในกรณีที่กิจการมากกว่า 1 บริษัท ก่อนเข้าระบบจะต้องทำการเลือกฐานข้อมูลที่ต้องการตั้งค่าก่อน

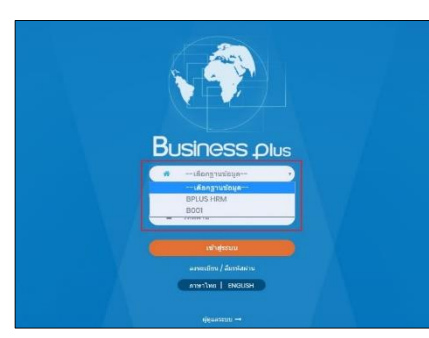

➢ การเข้าหน้าจอระบบเว็บ <sup>→</sup> เลือก **ผู้ดูแลระบบ** <sup>→</sup> ระบุชื่อผู้ใช้งาน และ รหัสลับ ของ Admin <sup>→</sup> คลิกไอคอน **เข้าสู่ระบบ**

<u>หมายเหต</u>ุ : สำหรับชื่อผู้ใช้งานและรหัสลับ ท่านสามารถสอบถามได้กับทาง ผดูู้แลระบบของบริษทั ท่านได้

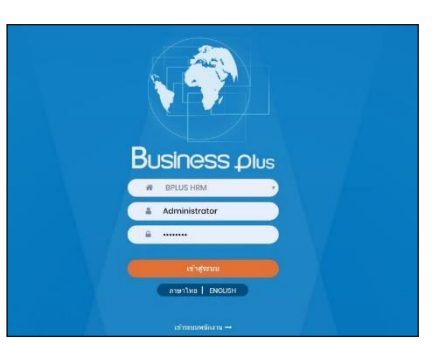

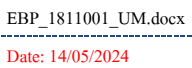

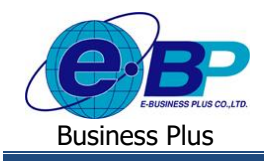

## **2. ขั้นตอนการตั้งค่า**

 $\triangleright$  เมื่อทำการเข้าสู่ระบบเรียบร้อยแล้ว จะแสดงไอคอนระบบเสริมต่างๆ ตามสิทธิของแต่ละบริษัท เพื่อให้ผู้ดูแล ระบบเข้าไปทำการตั้งค่าระบบนั้นๆ ในที่นี้ให้คลิก ไอคอน E-Leave

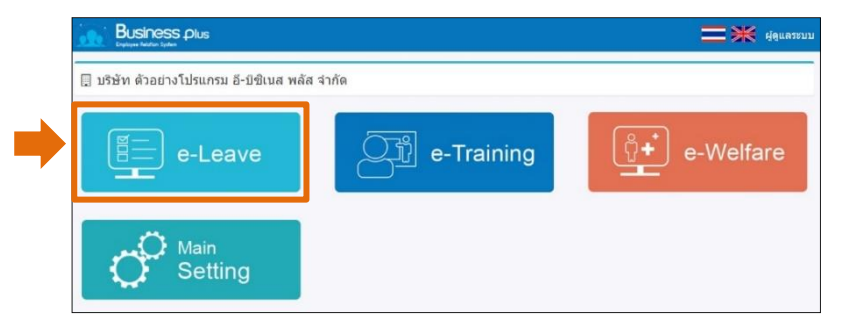

# ➢ คลิกไอคอน **ตั้งค่าเว็บ** <sup>→</sup> คลิกปุ่ ม **แก้ไข**

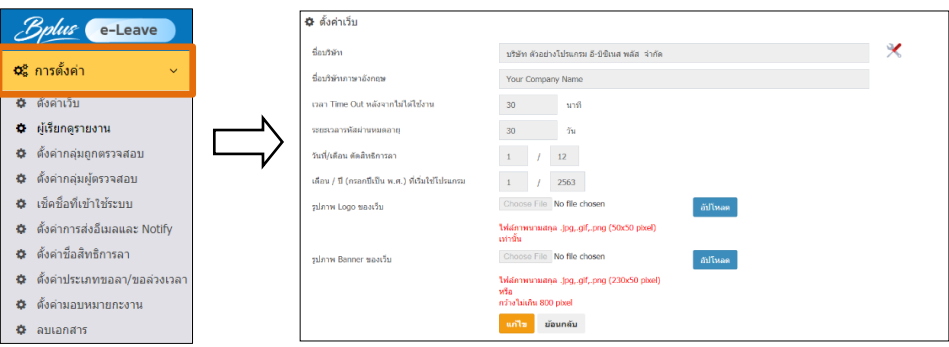

# **ค าอธิบายตั้งค่าเว็บ**

- 
- 
- 
- 
- 
- 
- 
- 
- **ชื่อบริษัท** คือ ระบุชื่อของบริษัท
- **ชื่อบริษัทภาษาอังกฤษ** คือ ระบุชื่อบริษัทภาษาอังกฤษ
- **เวลา Time Out หลังจากไม่ได้ใช้งาน** คือ การกา หนดระยะเวลา Log Out ผู้ใช้งานออกจากระบบโดยอัตโนมัติ ใน ึกรณีที่ผู้ใช้งานเปิดหน้าจอไว้ครบตามจำนวนนาทีที่กำหนด ถ้าไม่ต้องการ ให้ Log Out แนะนำระบุเป็น 0
- ี **ระยะเวลารหัสผ่านหมดอายุ คื**อ การกำหนดวันหมดอายุรหัสลับ โดยเมื่อครบกำหนดแล้ว พนักงานจะต้อง กำหนดรหัสลับใหม่ ถ้าไม่ต้องการให้เปลี่ยนรหัส ระบุเป็นเลข 0
- ี วันที่ */* เดือน ตัดสิทธิการลา คือ การกำหนดวันที่ ที่ต้องการจะให้ระบบล้างจำนวนวันลาที่พนักงานใช้ไป ในปีก่อนแล้วให้ระบบเริ่มต้นนับจำนวนวันลาใหม่ให้พนักงาน
- **เดือน / ปี (กรอกปี เป็ น พ.ศ.) ที่เริ่มใช้โปรแกรม** คือ กรณีที่เริ่มใชง้านระบบระบบเว็บระหวา่ งปี สามารถทา การ กา หนดเดือนและปี ที่ต้องการจะให้ระบบน าเอกสารที่ พนักงานคีย์บันทึกการลาไปคำนวณตัดสิทธิการลาของ พนักงานที่หน้าจอสิทธิการลาทางหน้าเว็บ
- **เลือกรูปแบบ Logo ของเว็บ** คือ การกา หนดใหร้ะบบแสดงรูป Logo บนหน้าเว็บตามที่ต้องการ
- **เลือกรูป Banner ของเว็บ** คือ การกา หนดใหร้ะบบแสดงรูป Banner บนหน้าเว็บตามที่ต้องการ

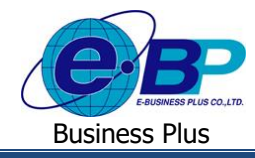

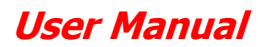

# **หน้าจอตั้งค่าอื่นๆ [Web.Config]**

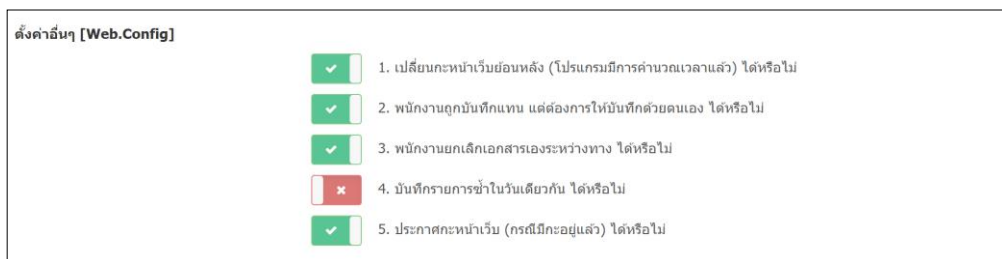

# **ค าอธิบายตั้งค่าอื่นๆ [Web.Config]**

#### ■ เปลี่ยนกะหน้าเว็บย้อนหลัง (โปรแกรมมีการคำนวณเวลาแล้ว) ได้หรือไม่

้คือ การกำหนดว่าในกรณีโปรแกรมเงินเดือนมีการคำนวณผลบันทึกเวลาแล้ว ถ้าระหว่างนั้นพนักงานมีการขอเปลี่ยนกะ เข้ามา ต้องการให้พนักงานสามารถเปลี่ยนกะหน้าเว็บย้อนหลังได้หรือไม่ หากสามารถเปลี่ยนได้ ให้กำหนดเป็น **นี**้ ปี

#### ▪ **พนักงานถูกบันทกึแทน แต่ต้องการให้บันทกึด้วยตนเอง ได้หรือไม่**

้คือ การกำหนดว่าในกรณีพนักงานมีผู้บันทึกแทน ต้องการให้พนักงานเข้าระบบเพื่อมาบันทึกขอลา ขอล่วงเวลา และขอ เปลี่ยนกะเองได้ด้วยหรือไม่ ซึ่งหากต้องการจะบันทึกเอกสารได้ทั้งผู้บันทึกแทนและพนักงานเอง ให้กำหนดเป็น  $\blacksquare$ 

#### ▪ **พนักงานยกเลิกเอกสารเองระหว่างทาง ได้หรือไม่**

คือ การกา หนดวา่ พนกังานสามารถยกเลิกเอกสารในกรณีที่ยงัอนุมตัิรายการไม่ครบทุกลา ดบัไดห้ รือไม่ หากสามารถกด ยกเลิกได้ ให้กำหบดเป็น

### ▪ **บันทึกรายการซ ้าในวันเดียวกัน ได้หรือไม่**

้คือ การกำหนดว่าพนักงานสามารถบันทึกรายการโดยระบุวันที่และจำนวนรายการซ้ำในวันเดียวได้หรือไม่ หาก สามารถบันทึกรายการได้ ให้กำหนดเป็น

#### ▪ **ประกาศกะหน้าเวบ็ (กรณมีกีะอยู่แล้ว) ได้หรือไม่**

คือ การกำหนดว่าสามารถทำการประกาศกะหน้าเว็บในกรณีที่โปรแกรมเงินเดือนมีการประกาศกะไว้เรียบร้อยแล้วได้ หรือไม่ หากประกาศกะได้ ให้กำหบดเป็บ

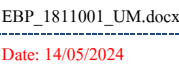